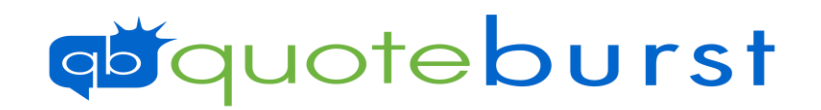

# Mail Merge Job Aid

# \*You will need to Download and Save your output file to the computer before starting this process\*

### 1. Select and open the Template

2. Click **Consumed Editing 2.** Click **at the top.** (doesn't show on all templates)

## 3. If you get this message click No

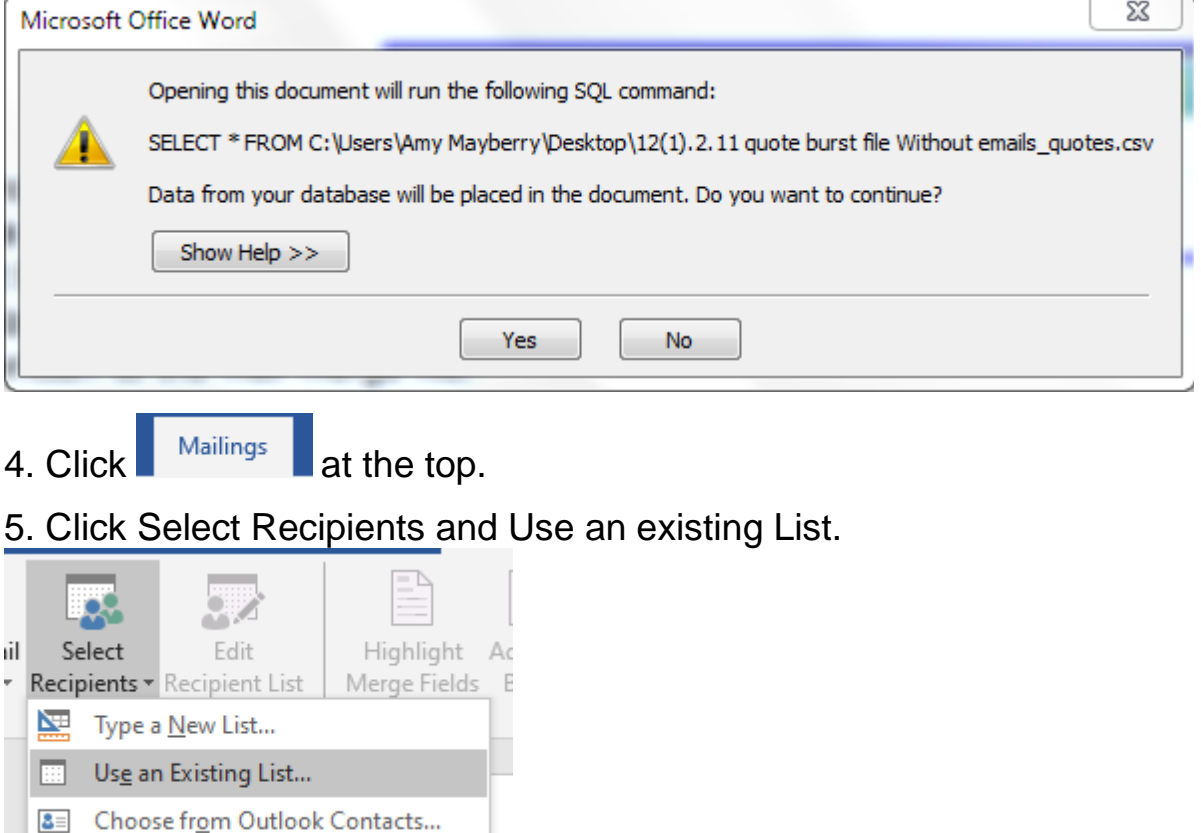

# **ab**quoteburst

### 6. Select the Outfile and Click Open.

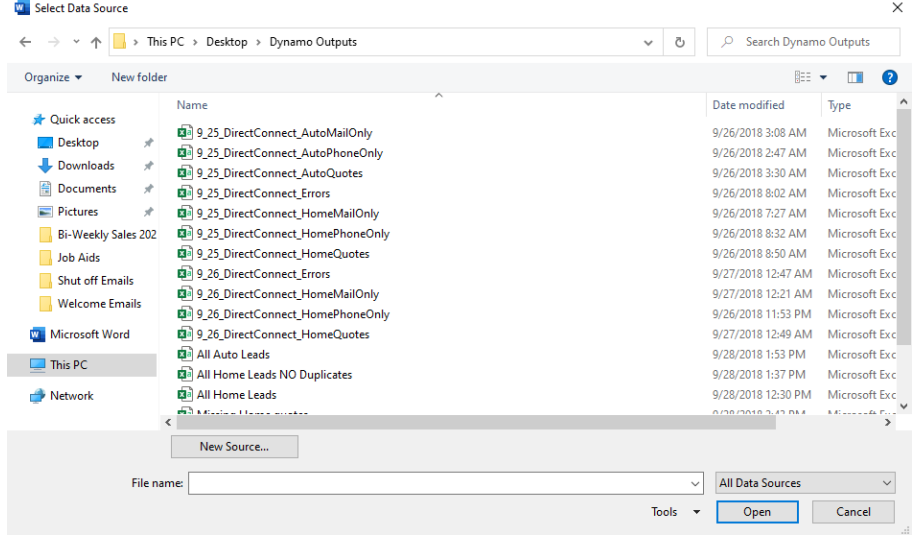

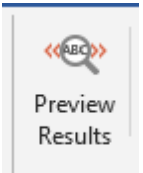

7. Click

## 8. Click Finish and Merge then Print Document

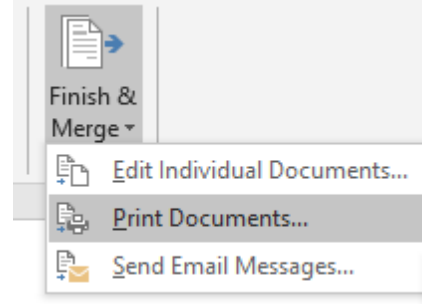

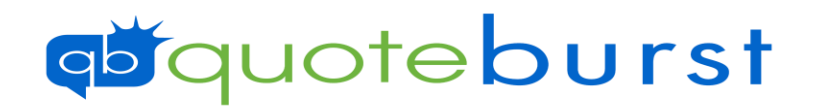

## 9. Select Number of Records to Print and click OK

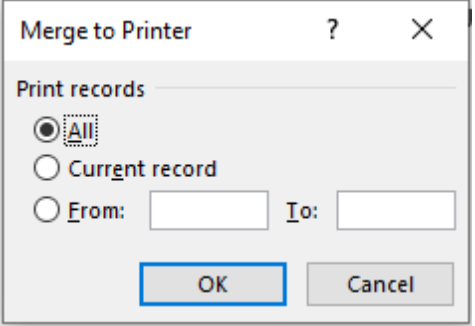

### 10. Select Printer and Click OK

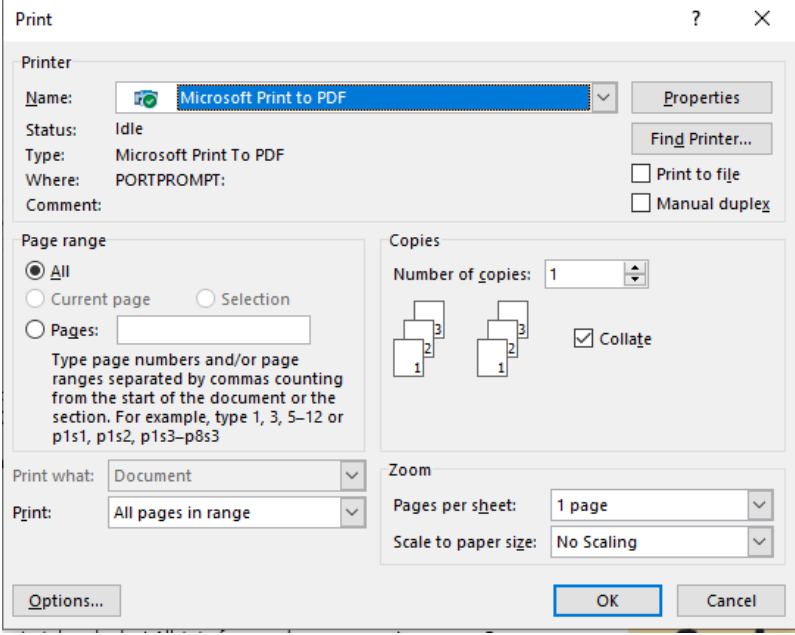